### 解决方案实践

# 无服务器视频转码解决方案

文档版本 1.0.0 发布日期 2023-04-25

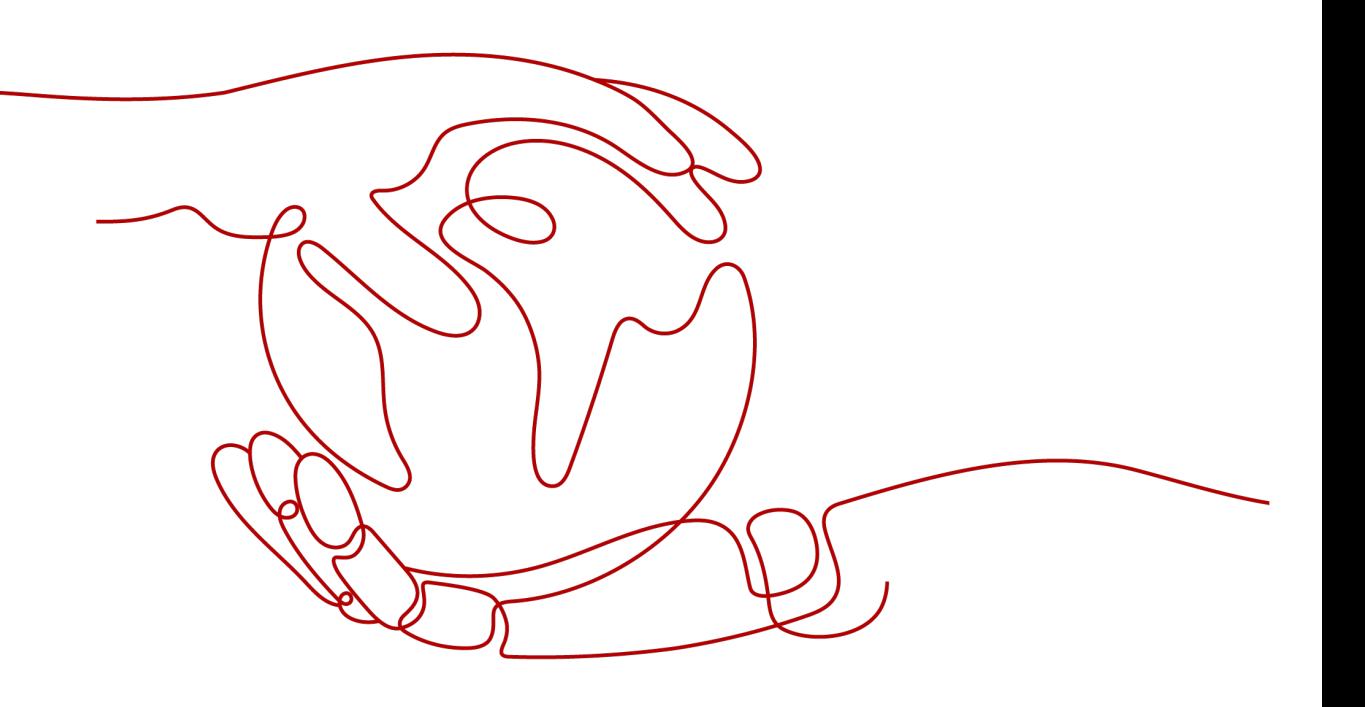

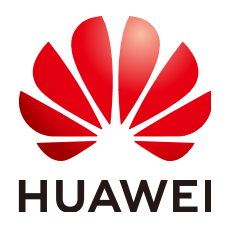

### 版权所有 **©** 华为技术有限公司 **2024**。 保留一切权利。

非经本公司书面许可,任何单位和个人不得擅自摘抄、复制本文档内容的部分或全部,并不得以任何形式传 播。

### 商标声明

**、<br>HUAWE和其他华为商标均为华为技术有限公司的商标。** 本文档提及的其他所有商标或注册商标,由各自的所有人拥有。

### 注意

您购买的产品、服务或特性等应受华为公司商业合同和条款的约束,本文档中描述的全部或部分产品、服务或 特性可能不在您的购买或使用范围之内。除非合同另有约定,华为公司对本文档内容不做任何明示或暗示的声 明或保证。

由于产品版本升级或其他原因,本文档内容会不定期进行更新。除非另有约定,本文档仅作为使用指导,本文 档中的所有陈述、信息和建议不构成任何明示或暗示的担保。

安全声明

### 漏洞处理流程

华为公司对产品漏洞管理的规定以"漏洞处理流程"为准,该流程的详细内容请参见如下网址: <https://www.huawei.com/cn/psirt/vul-response-process> 如企业客户须获取漏洞信息,请参见如下网址: <https://securitybulletin.huawei.com/enterprise/cn/security-advisory>

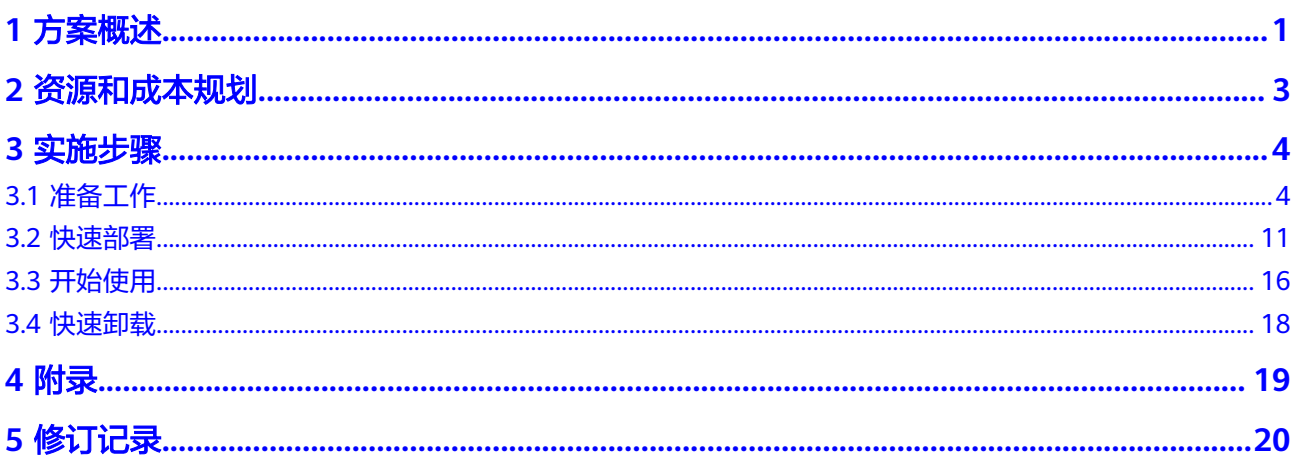

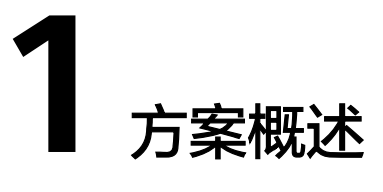

### <span id="page-4-0"></span>应用场景

该解决方案基于华为云函数工作流 FunctionGraph的OBS触发器,来帮用户实现对 OBS桶上传视频文件做转码的处理,转码的参数通过函数环境变量配置。方案依赖 ffmpeg第三方库自动化实现转码任务降低人力成本的场景。

### 方案架构

该解决方案基于华为云函数工作流 FunctionGraph,来帮用户实现对OBS桶上传视频 文件做转码的处理。方案部署架构如下图所示:

#### 图 **1-1** 方案架构

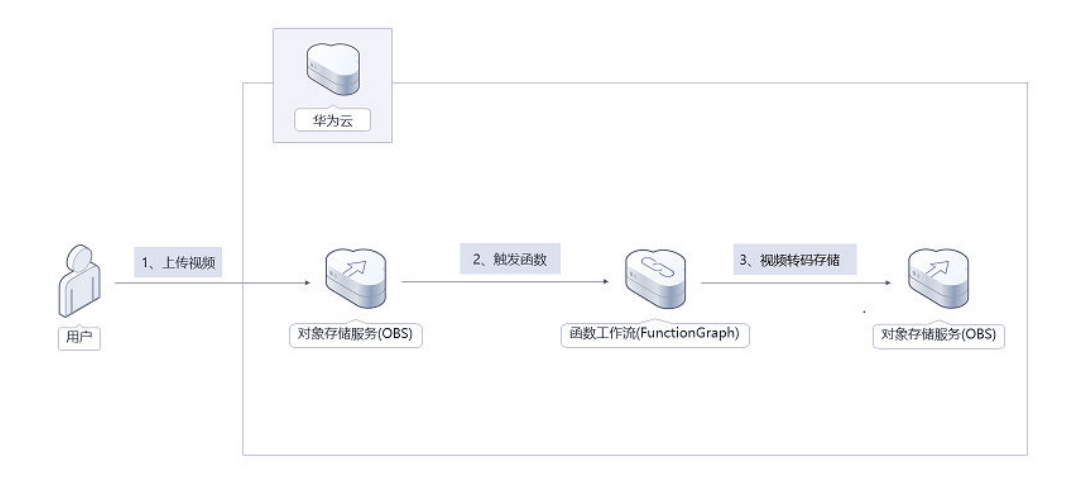

该解决方案会部署如下资源:

● 在对象存储服务 OBS上创建两个桶,分别是原视频文件桶和视频转码存储桶。

- 在统一身份认证服务 IAM上创建一个委托,用于授权函数工作流(FunctionGraph) 访问用户在OBS桶下载上传视频文件。
- 在函数工作流服务 FunctionGraph上创建一个视频转码函数和OBS触发器, 实现 OBS桶上传视频自动转码。

### 方案优势

- 简单易用 无服务器化方案,用户无需关注资源运维,只需关注业务运行状态。
- 低成本按使用量付费,用多少算多少。
- 一键部署 一键轻松部署,即可完成函数工作流 Functiongraph、对象存储服务 OBS创建配 置

### 约束与限制

该解决方案部署前,需注册华为云账号,完成实名认证,且账号不能处于欠费或 冻结状态。

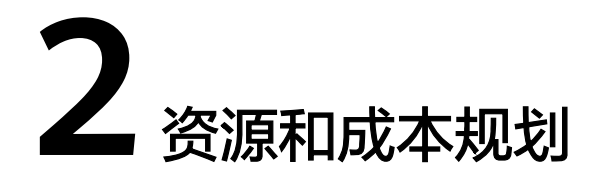

<span id="page-6-0"></span>该解决方案主要部署如下资源,每月花费如下所示,具体请参考华为云官[网价格详](https://www.huaweicloud.com/intl/zh-cn/pricing/index.html#/function) [情](https://www.huaweicloud.com/intl/zh-cn/pricing/index.html#/function),实际收费以账单为准:

表 **2-1** 资源和成本规划

| 华为云服务                         | 配置示例                                                                                                    | 每月花费                                                          |
|-------------------------------|----------------------------------------------------------------------------------------------------|---------------------------------------------------------------|
| 对象存储服务 OBS                    | 区域:亚太-新加坡<br>$\bullet$<br>计费模式: 按需计费<br>产品类型:对象存储<br>存储类别:标准存储<br>数据冗余存储策略: 多AZ<br>存储<br>存储空间:<br>0.0250USD/GB/月<br>流量费用: 内/公网流入流<br>量 (数据上传到OBS)免<br>费                           | 预计每月新增1GB数据量,花<br>费\$0.025 USD。<br>该方案存储费用消耗较低,详<br>细请参考每月账单。 |
| 函数工作流<br><b>FunctionGraph</b> | 区域:亚太-新加坡<br>• 产品: 函数<br>请求次数:<br>0-100万次: \$0 USD/0<br>元/100万次<br>100万次以上: \$0.2<br>USD/100万次<br>计量时间:<br>0-400,000 GB/秒: \$0<br>USD/GB-秒<br>400,000 GB/秒以上:<br>0.00011108元/GB-秒 | \$0 USD                                                       |
| 合计                            |                                                                                                    | \$0 USD + OBS费用                                               |

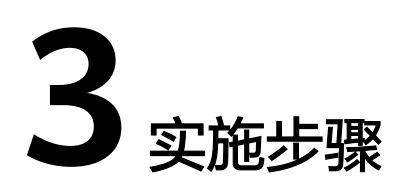

<span id="page-7-0"></span>3.1 准备工作 3.2 [快速部署](#page-14-0) 3.3 [开始使用](#page-19-0) 3.4 [快速卸载](#page-21-0)

## **3.1** 准备工作

(可选)创建 **rf\_admin\_trust** 委托

**步骤1** 进入华为云官网,打开<mark>[控制台管理](https://console-intl.huaweicloud.com/console/?region=ap-southeast-3&locale=zh-cn#/home)</mark>界面,鼠标移动至个人账号处,打开 "统一身份认 证"菜单。

图 **3-1** 控制台管理界面

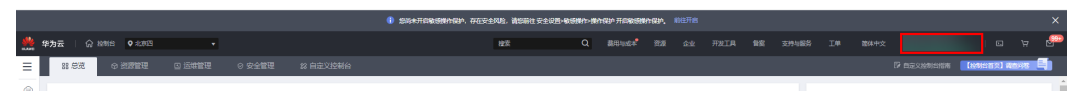

#### 图 **3-2** 统一身份认证菜单

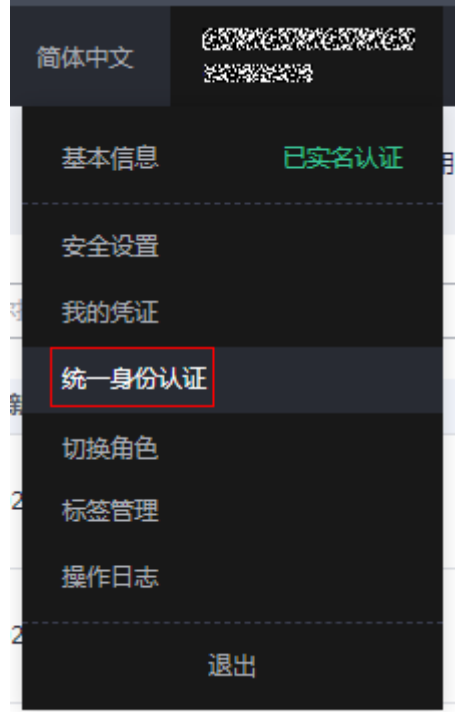

步骤**2** 进入"委托"菜单,搜索"rf\_admin\_trust"委托。

### 图 **3-3** 委托列表

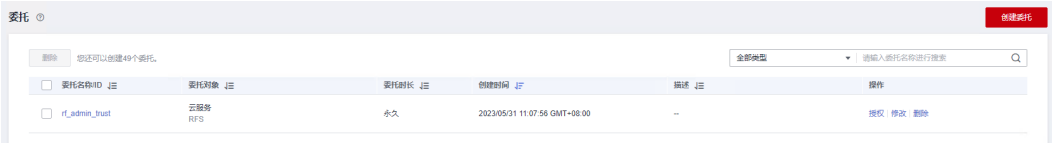

- 如果委托存在,则不用执行接下来的创建委托的步骤
- 如果委托不存在时执行接下来的步骤创建委托
- 步骤**3** 单击步骤2界面中右上角的"创建委托"按钮,在委托名称中输入 "rf\_admin\_trust","委托类型"选择"云服务"。"委托的账号"选择"RFS", 单击"下一步"。

### 图 **3-4** 创建委托

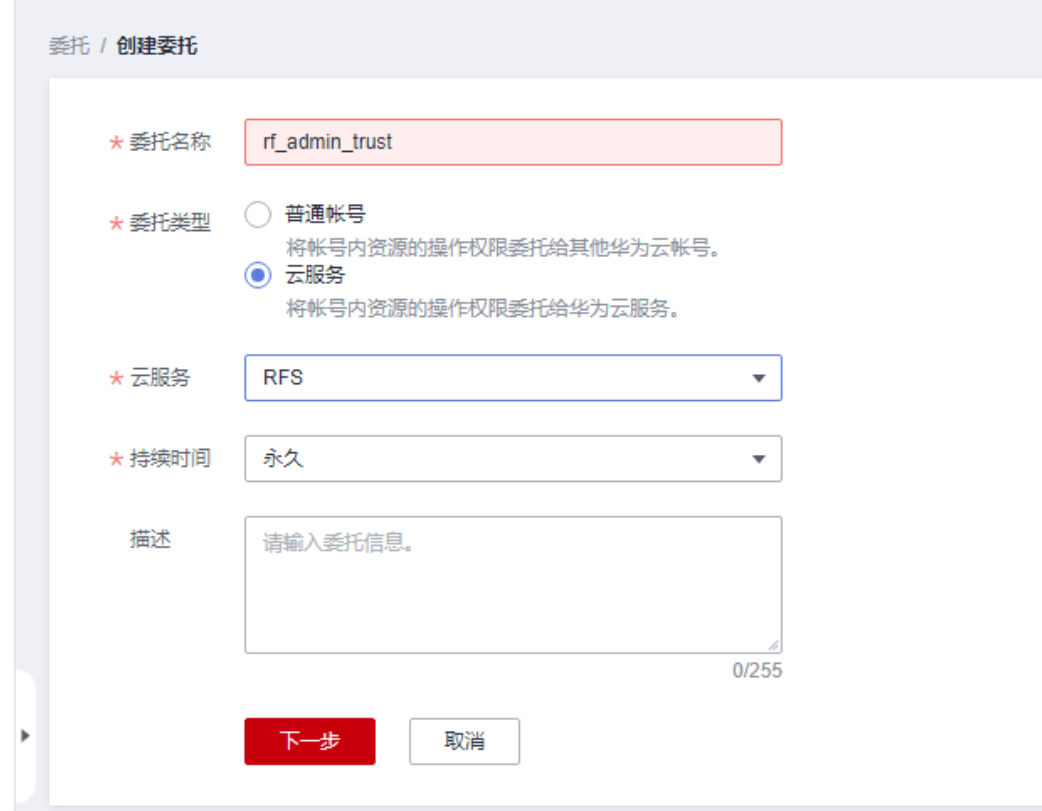

步骤**4** 在搜索框中输入"Tenant Administrator"权限,并勾选搜索结果。

### 图 **3-5** 选择策略

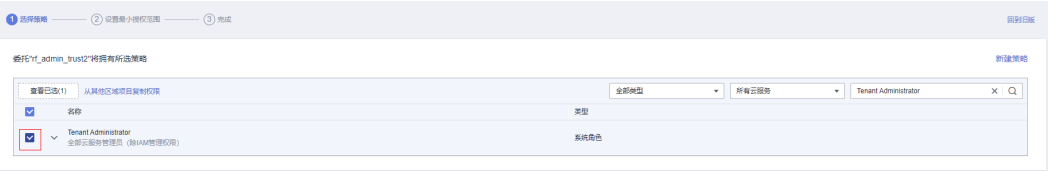

步骤**5** 选择"所有资源",并单击下一步完成配置。

### 图 **3-6** 设置授权范围

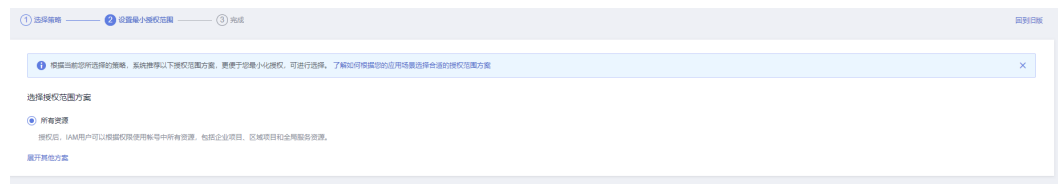

### 步骤**6** "委托"列表中出现"rf\_admin\_trust"委托则创建成功。

图 **3-7** 委托列表

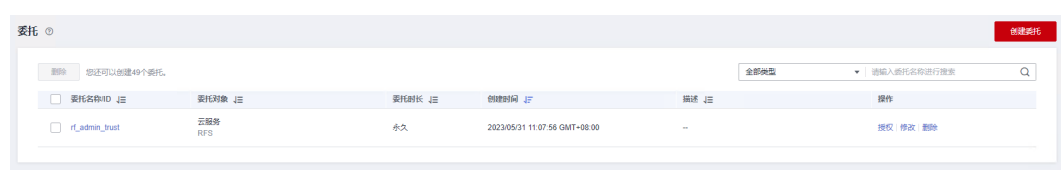

**----**结束

### (可选)创建 **IAM Agency Management FullAccess** 策略

步骤**1** 打开"统一身份认证"菜单。

图 **3-8** 统一身份认证菜单

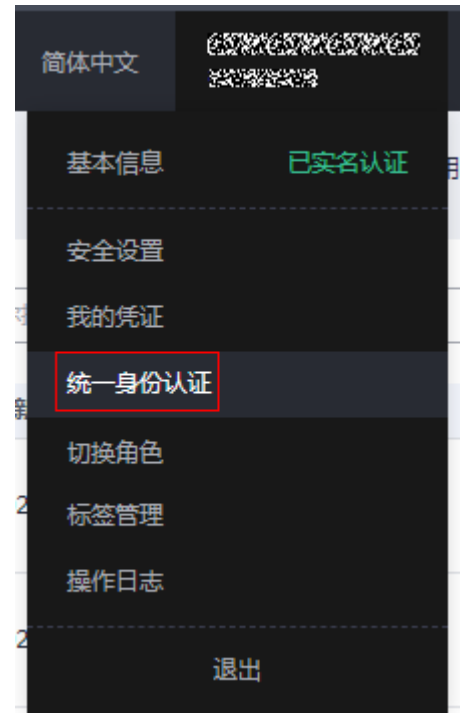

步骤**2** 进入"权限管理"-> "权限"菜单,在搜索框输入"IAM Agency Management FullAccess"当前账号是否存在IAM委托管理权限。

#### 图 **3-9** 权限列表

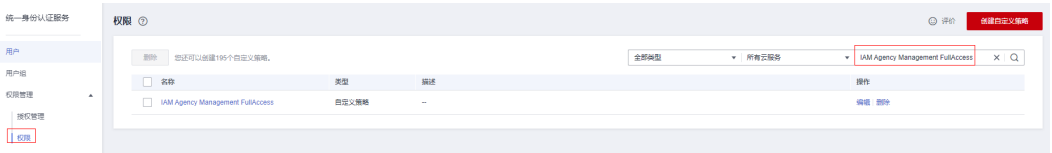

- 如果搜索结果不为空,则当前账号已经存在IAM委托管理权限,不需要重复创建
- 如果搜索结果为空,则继续创建"IAM Agency Management FullAccess"权限

步骤**3** 单击"创建自定义策略"按钮。

#### 图 **3-10** 创建自定义策略

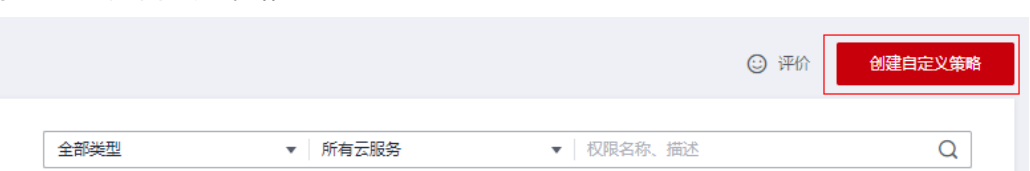

**步骤4** 输入策略名称为 "IAM Agency Management FullAccess" ,选择 "JSON视图 " ,在 策略内容中输入如下JSON代码,单击确认按钮。

#### 图 **3-11** 创建自定义策略

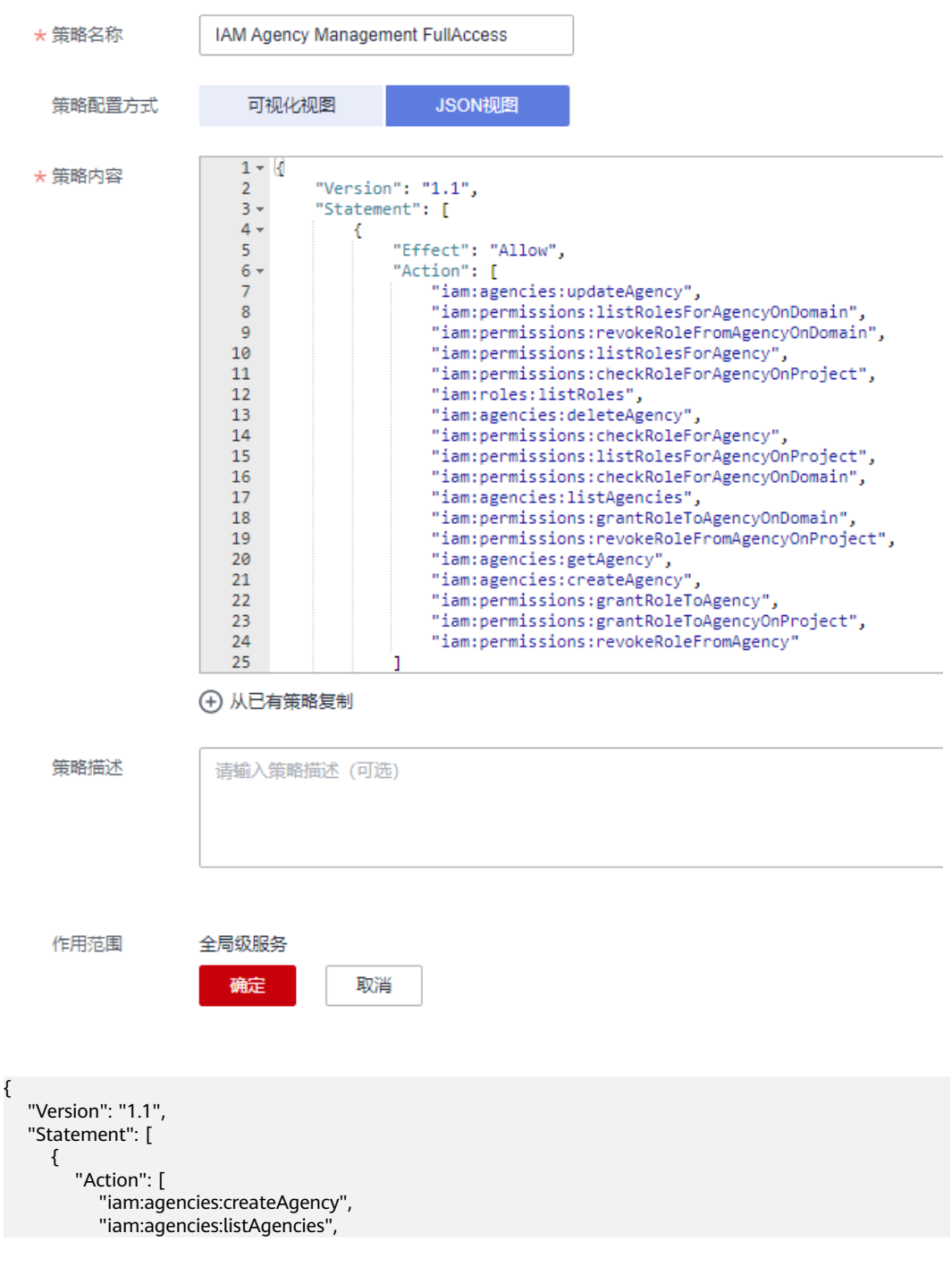

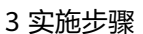

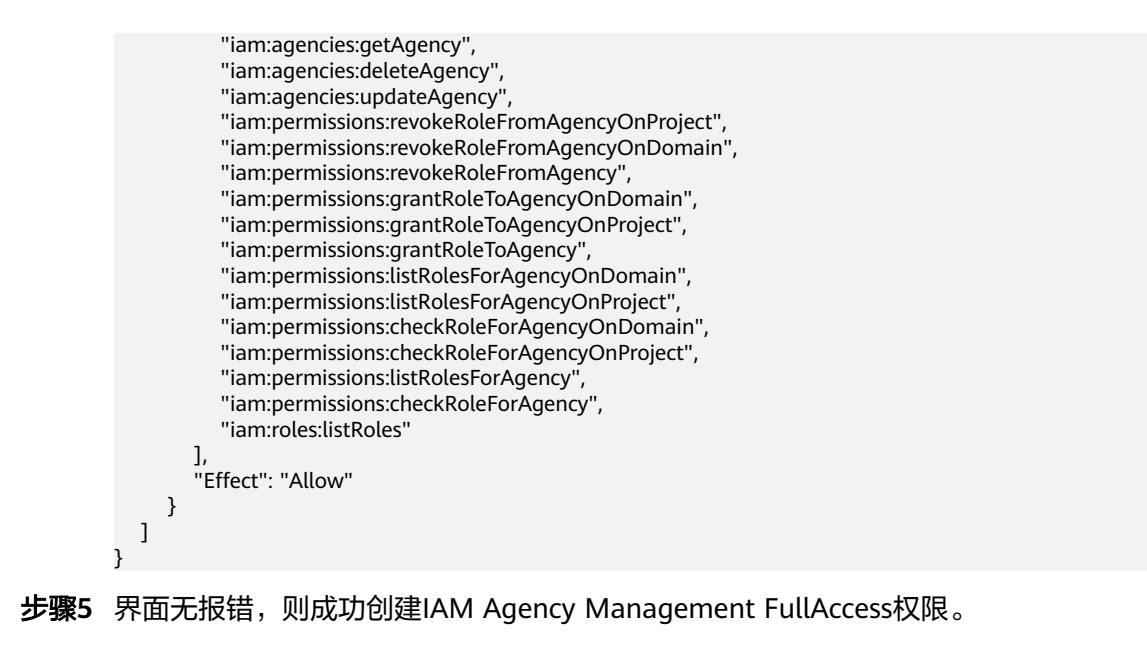

**----**结束

### (可选)给 **rf\_admin\_trust** 委托添加 **IAM Agency Management FullAccess** 策略

步骤**1** 打开"统一身份认证"菜单。

图 **3-12** 统一身份认证菜单

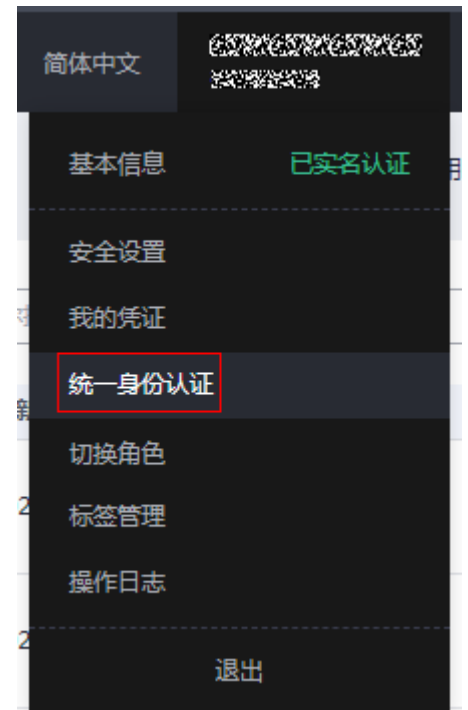

### 步骤**2** 进入"委托"菜单,选择rf\_admin\_trust委托。

### 图 **3-13** 委托列表

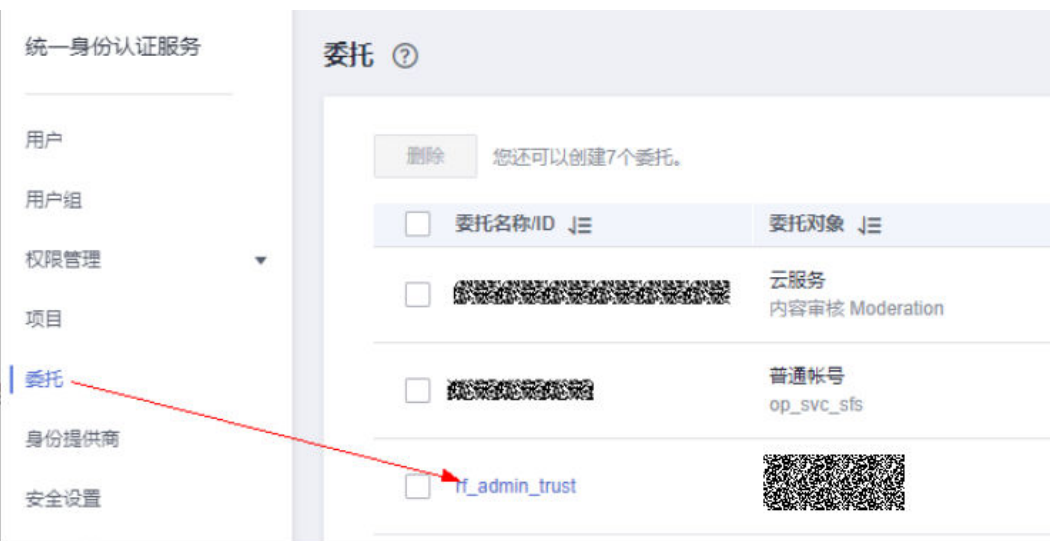

步骤3 进入"授权记录"菜单,单击"授权"按钮。

### 图 **3-14** 授权记录

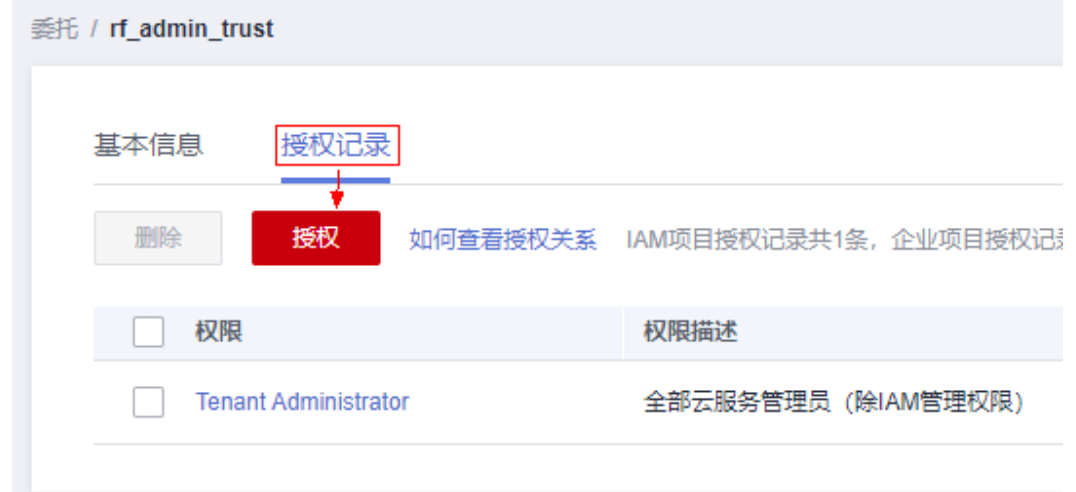

步骤**4** 在搜索框输入IAM Agency Management FullAccess,勾选过滤出来的记录,单击下 一步,并确认完成权限的配置。

<span id="page-14-0"></span>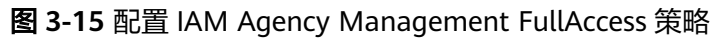

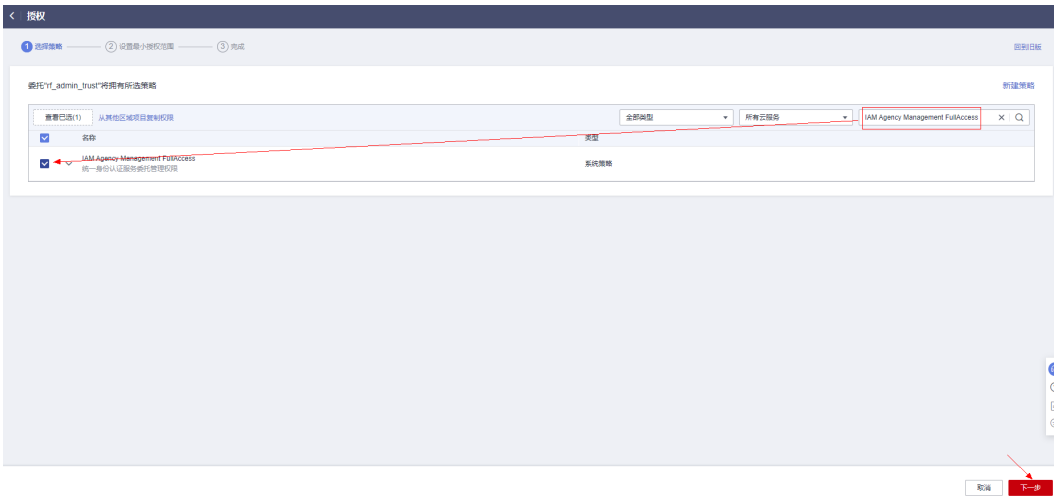

步骤5 配置好后的情况: rf\_admin\_trust委托拥有Tenant Administrator和IAM Agency Management FullAccess权限。

### 图 **3-16** 授权记录列表

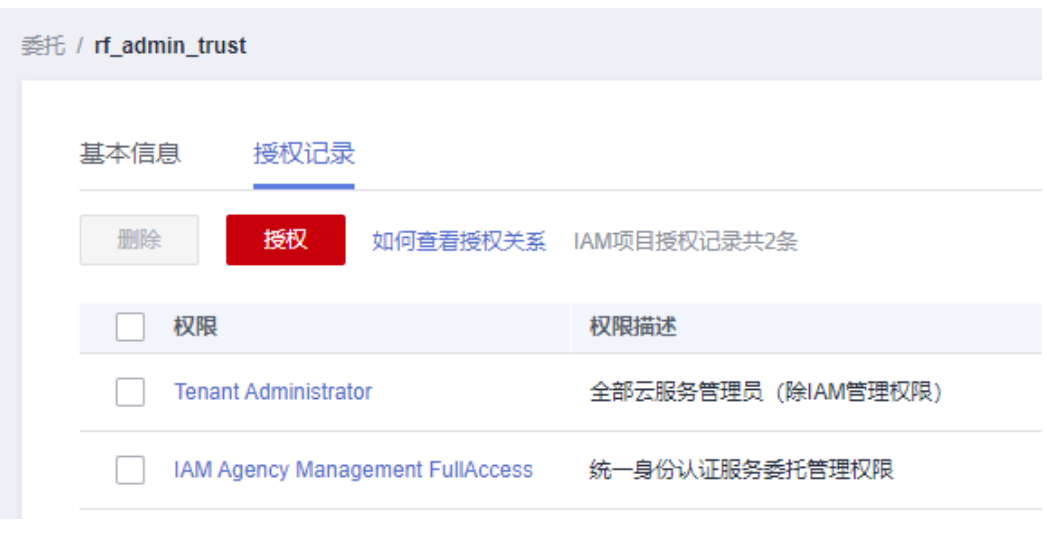

**----**结束

## **3.2** 快速部署

本章节主要帮助用户快速部署"无服务器视频转码解决方案"。

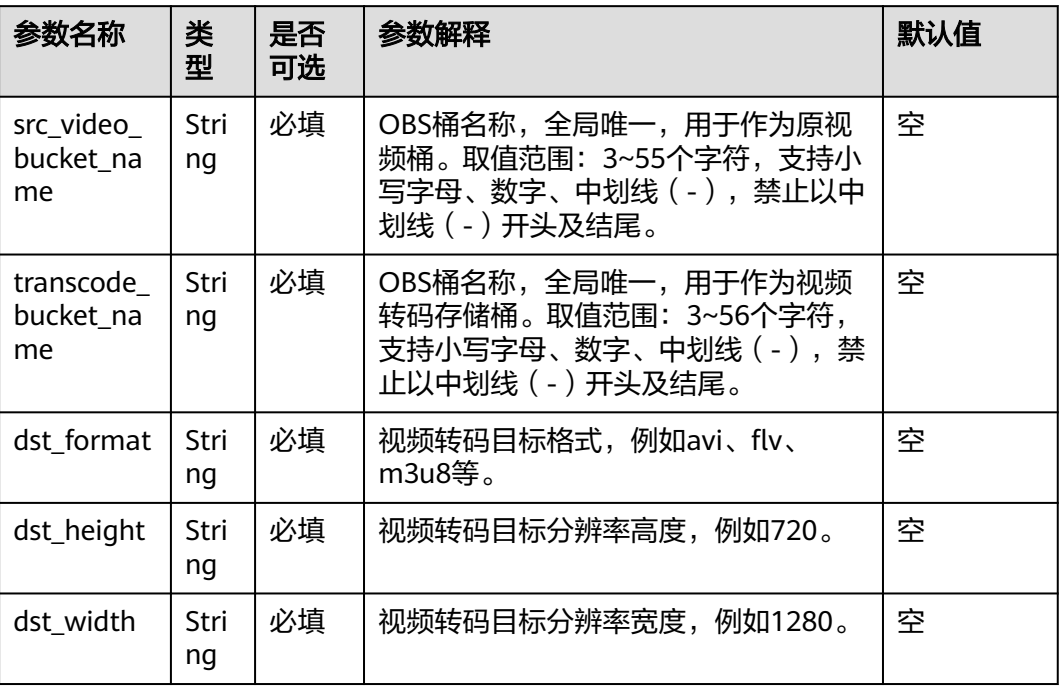

### <span id="page-15-0"></span>表 **3-1** 参数填写说明

步骤1 登录华为云解决方案实践,选择"无服务器视频转码解决方案"模板,单击"一键部 署"跳转至解决方案部署界面。

### 图 **3-17** 解决方案实施库

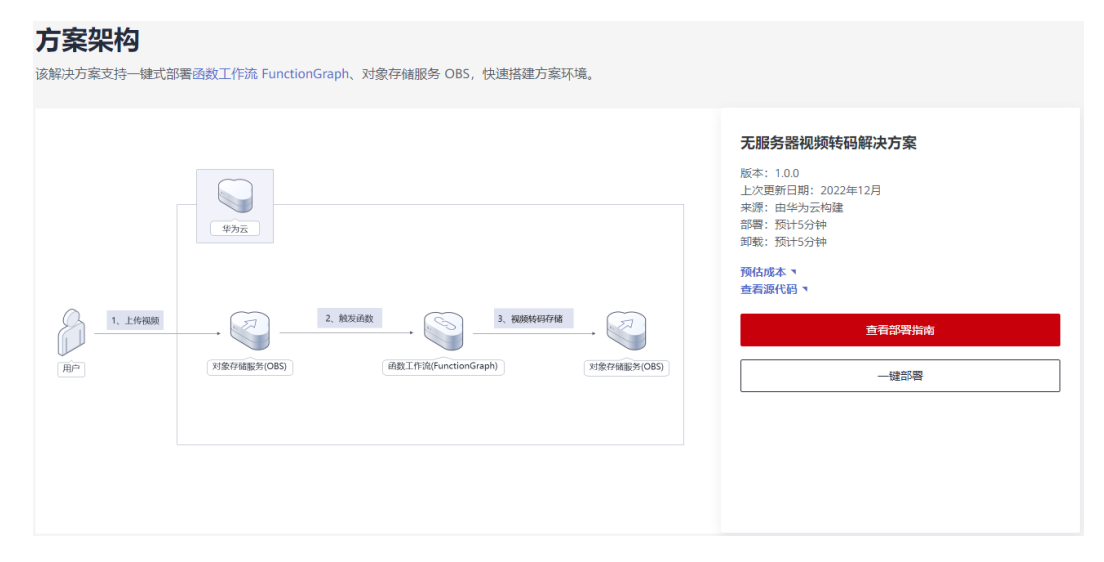

步骤**2** 在选择模板界面中,单击"下一步"。

### <span id="page-16-0"></span>图 **3-18** 选择模板

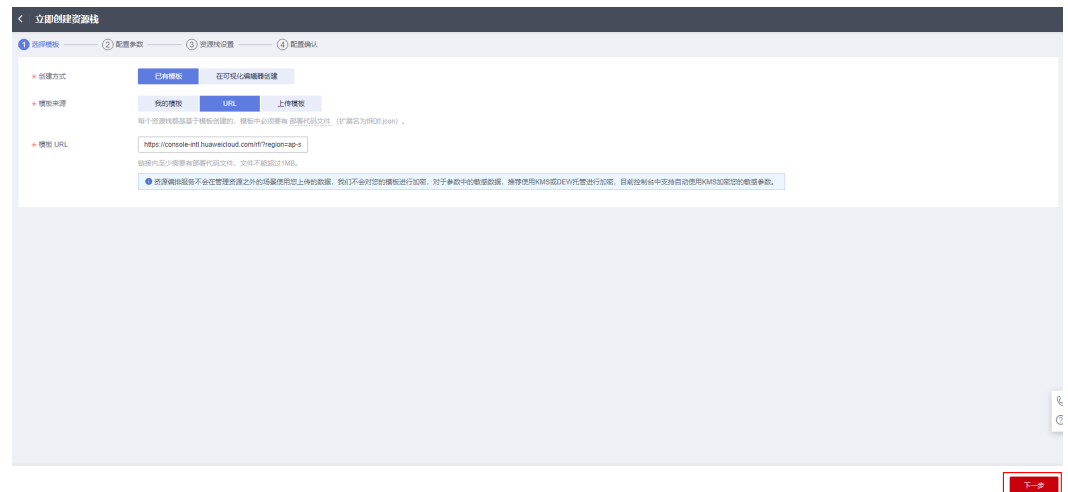

**步骤3** 在配置参数界面中,参考**表[3-1](#page-15-0)**完成自定义参数填写,单击"下一步"。

### 图 **3-19** 配置参数

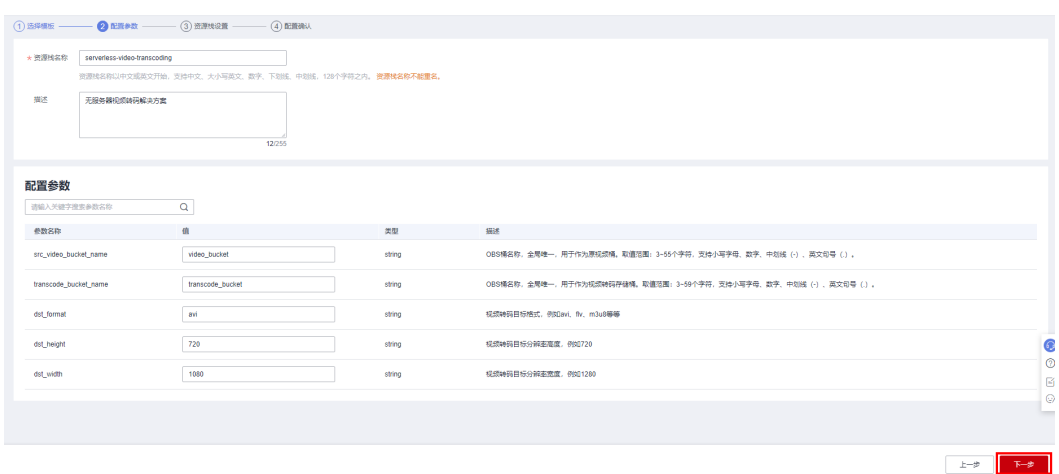

步骤**4** 在资源设置界面中,在权限委托下拉框中选择"rf\_admin\_trust"委托,单击"下一 步"。

### 图 **3-20** 资源栈设置

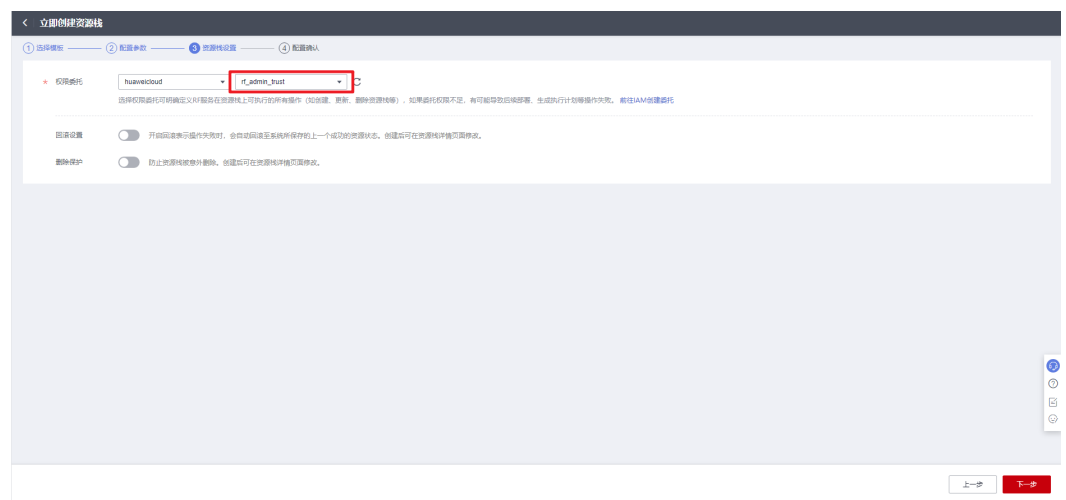

步骤**5** 在配置确认界面中,单击"创建执行计划"。

### 图 **3-21** 配置确认

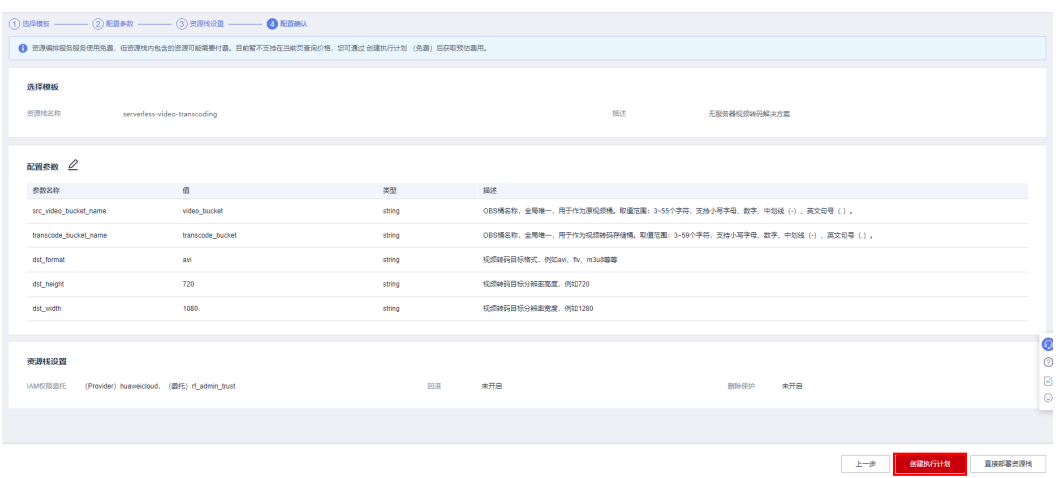

步骤6 在弹出的创建执行计划框中,自定义填写执行计划名称,单击"确定"。

 $\times$ 

### 图 **3-22** 创建执行计划

### 创建执行计划

- 在部署资源栈之前,您可以通过创建执行计划提前浏览您准备部署的资源栈信息、 检查各项配置,以此评估对正在运行资源的影响。
- · 该创建免费,但会占用资源栈配额。创建后会生成一个未开通资源的资源栈,并在 执行计划详情提示预计费用。

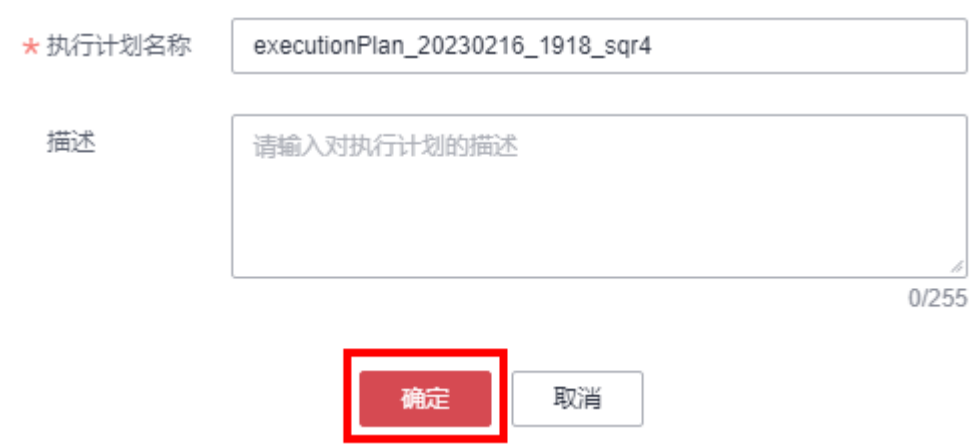

步骤7 单击"部署", 并且在弹出的执行计划确认框中单击"执行"。

### 图 **3-23** 执行计划

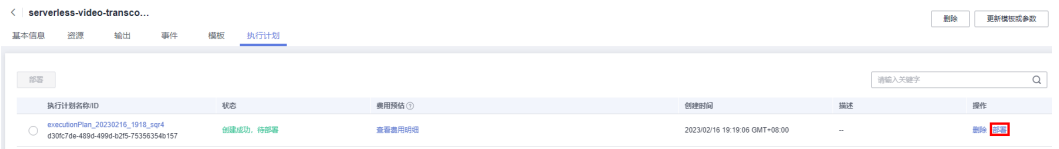

图 **3-24** 执行计划确认

<span id="page-19-0"></span>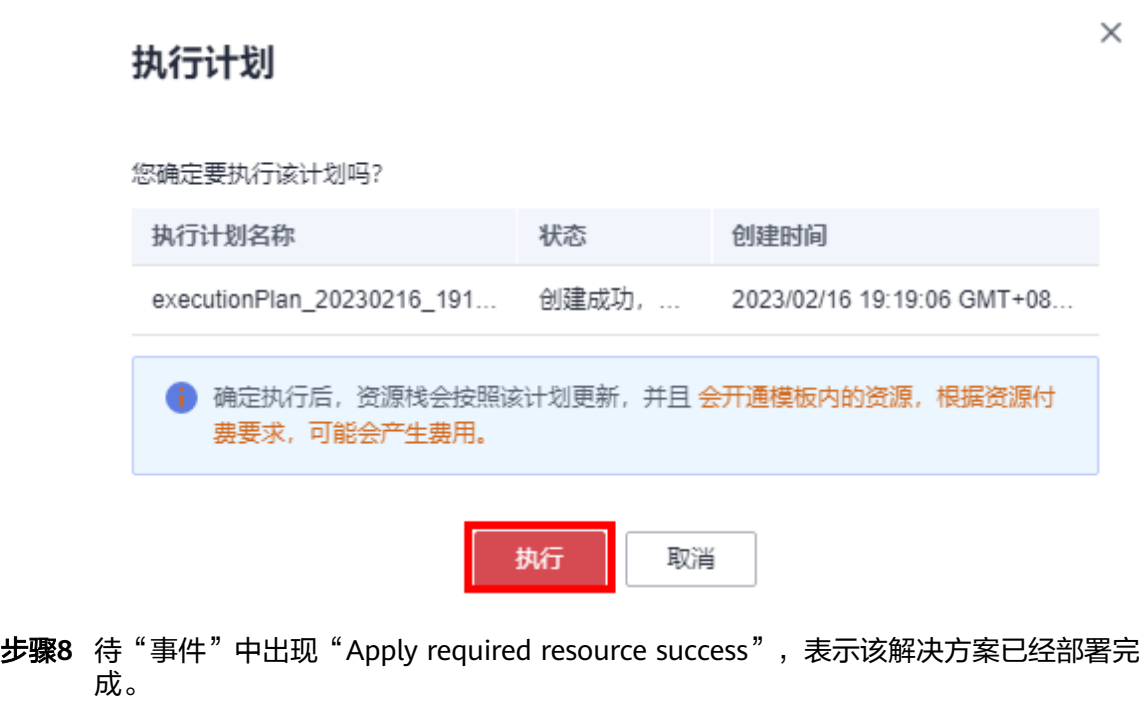

### 图 **3-25** 部署完成

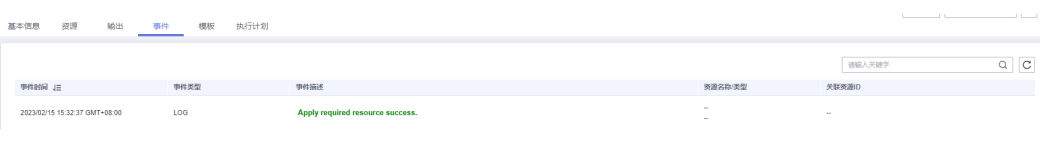

**----**结束

## **3.3** 开始使用

步骤1 进入函数工作流[FunctionGraph](https://console-intl.huaweicloud.com/functiongraph/?agencyId=YYlMHUsCKPIBdHcsGPNp0X2QiNDqqG4L®ion=ap-southeast-3&locale=zh-cn#/serverless/dashboard)控制台,在函数列表中查看该方案创建的函数。

图 **3-26** 创建的函数

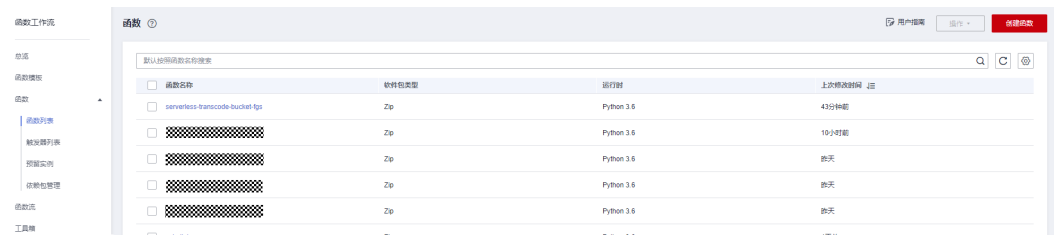

### 步骤**2** 进入相应函数中,查看该方案创建的触发器信息。

### 图 **3-27** 视频转码函数触发器

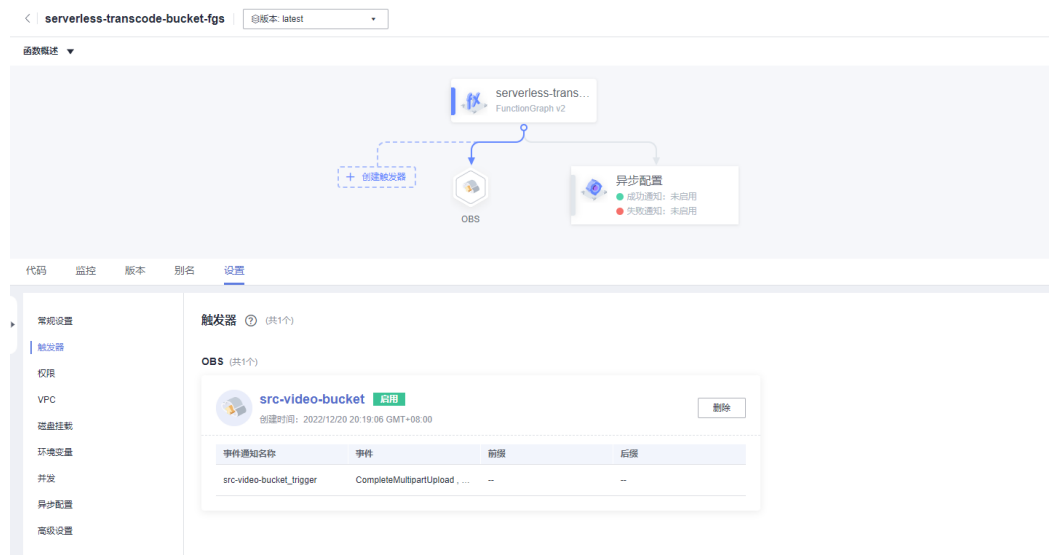

### 步骤**3** 进入[统一身份认证服务控制台](https://console-intl.huaweicloud.com/iam/?agencyId=YYlMHUsCKPIBdHcsGPNp0X2QiNDqqG4L®ion=ap-southeast-3&locale=zh-cn#/iam/users),查看已创建的委托信息。

### 图 **3-28** 委托信息

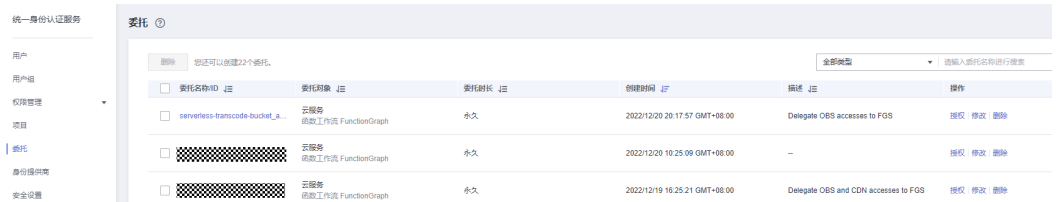

## 步骤**4** 在函数服务的监控中,可以查看上传视频文件到原视频文件桶后触发函数执行的日志

### 图5 请求日志

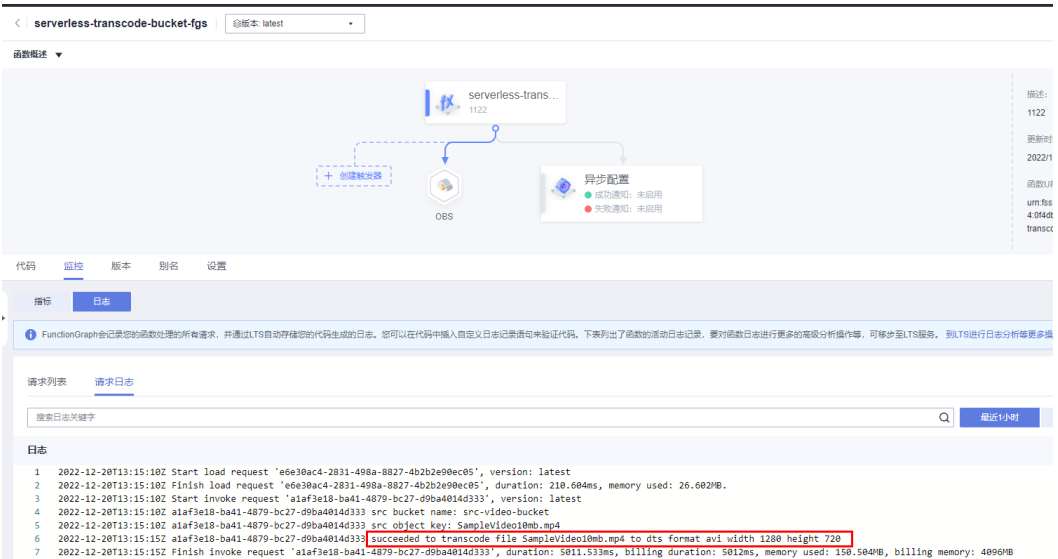

<span id="page-21-0"></span>步骤**5** 在视频转码存储桶中,可以看到转码后的视频文件

### 图 **3-29** 转码后的视频文件

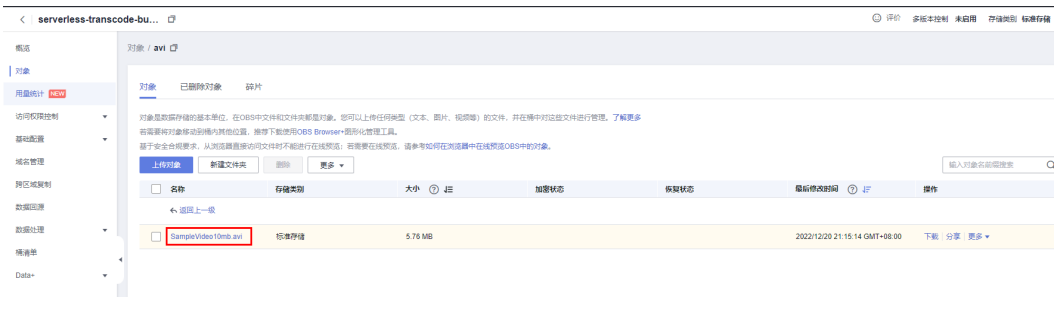

**----**结束

## **3.4** 快速卸载

### 一键卸载

步骤**1** 登录[资源编排服务](https://console-intl.huaweicloud.com/rf/?region=ap-southeast-3&locale=zh-cn#/console/stack/stacklist) **RFS**,进入"资源栈",选择**3.2**[快速部署步骤](#page-16-0)**3**中创建的资源栈名 称,单击"删除",在弹出的"删除资源栈"提示框输入"Delete"单击"确定"进 行解决方案卸载。

### 图 **3-30** 一键卸载

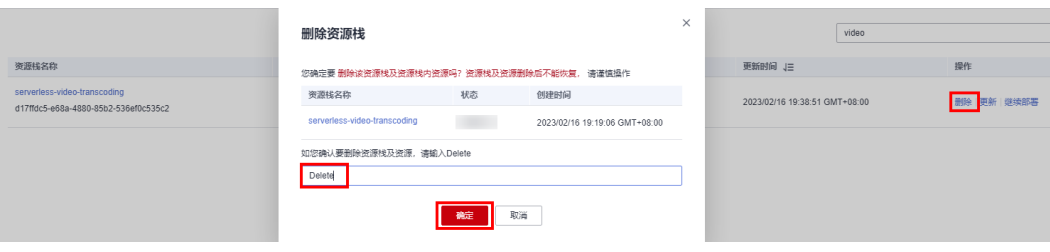

**----**结束

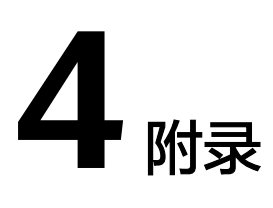

### <span id="page-22-0"></span>名词解释

基本概念、云服务简介、专有名词解释:

- [对象存储服务](https://www.huaweicloud.com/intl/zh-cn/product/obs.html) **OBS**:对象存储服务(Object Storage Service,OBS)是一个基于 对象的海量存储服务,为客户提供海量、安全、高可靠、低成本的数据存储能 力。
- **函数工作流 [FunctionGraph](https://www.huaweicloud.com/intl/zh-cn/product/functiongraph.html)**: 是一项基于事件驱动的函数托管计算服务。通过函 数工作流,只需编写业务函数代码并设置运行的条件,无需配置和管理服务器等 基础设施,函数以弹性、免运维、高可靠的方式运行。此外,按函数实际执行资 源计费,不执行不产生费用。
- 6 **[统一身份认证服务](https://www.huaweicloud.com/intl/zh-cn/product/iam.html?agencyId=YYlMHUsCKPIBdHcsGPNp0X2QiNDqqG4L®ion=ap-southeast-3) IAM**: 是华为云提供权限管理、访问控制和身份认证的基础服 务,您可以使用IAM创建和管理用户、用户组,通过授权来允许或拒绝对云服务 和资源的访问,通过设置安全策略提高账号和资源的安全性,同时IAM为您提供 多种安全的访问凭证。

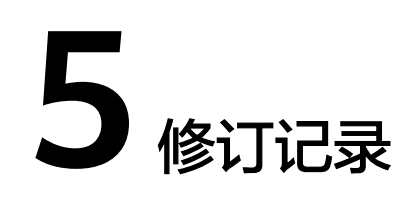

### <span id="page-23-0"></span>表 **5-1** 修订记录

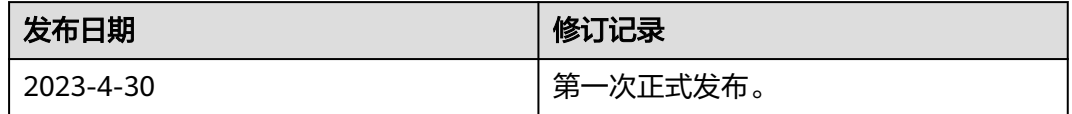